# **Guía del SIPET: Para la elaboración del Informe Mensual**

Estimado usuario, con el fin de ayudarlo en el ingreso correcto de los Informes Mensuales de sus productos veterinarios, la Subdirección de Insumos Pecuarios, ha elaborado una Guía de Usuario del SIPET: Para la elaboración del Informe Mensual.

# **1. INGRESO POR PRIMERA VEZ:**

1.1. Acceder al sistema mediante la siguiente ruta de acceso: [http://200.60.104.77/sig/sipet.html,](http://200.60.104.77/sig/sipet.html) en la cual deberá hacer clic sobre la lleva de color amarillo ubicada en la parte superior izquierda de la pantalla.

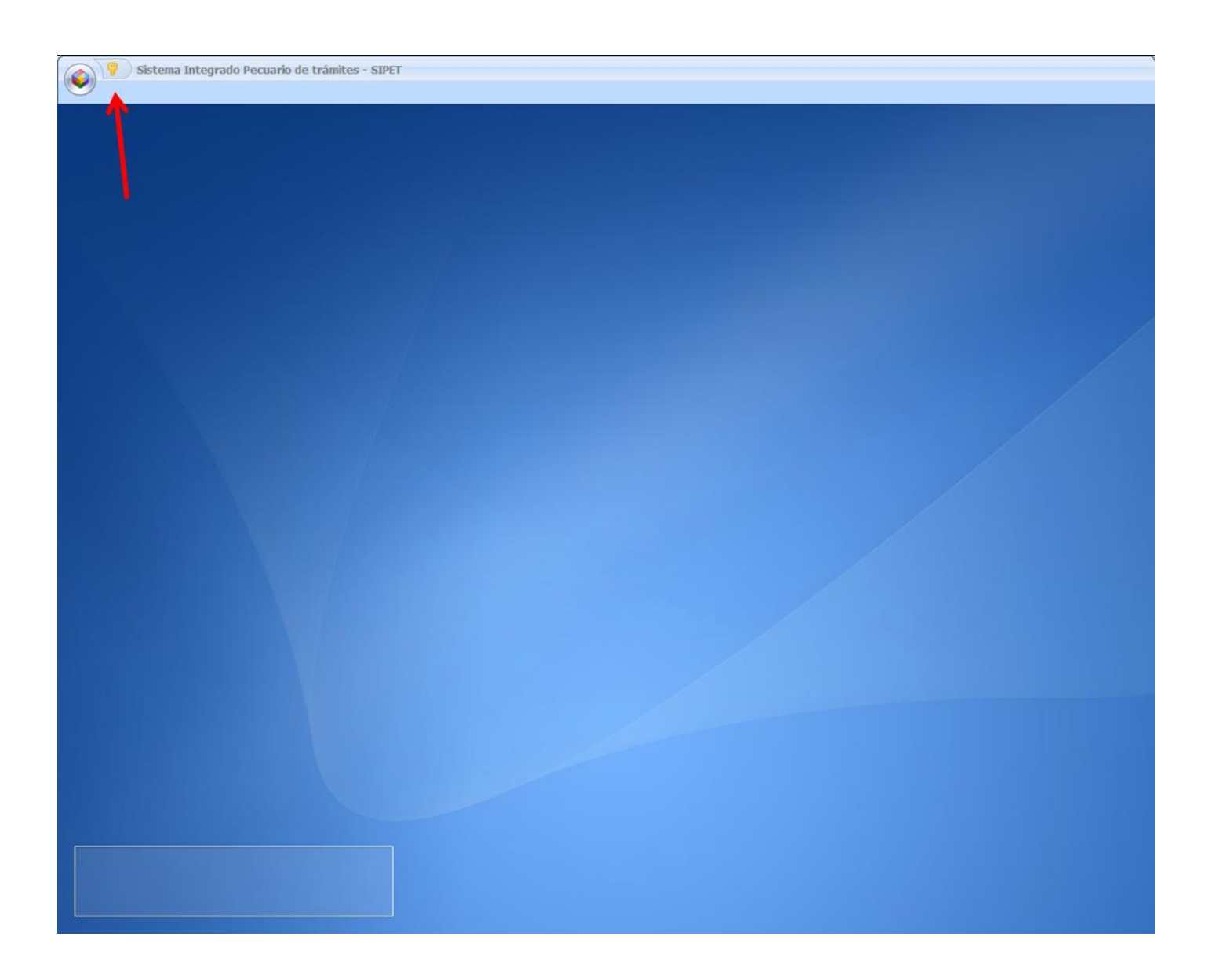

1.2. El sistema solicitará el ingreso del usuario y contraseña otorgada.

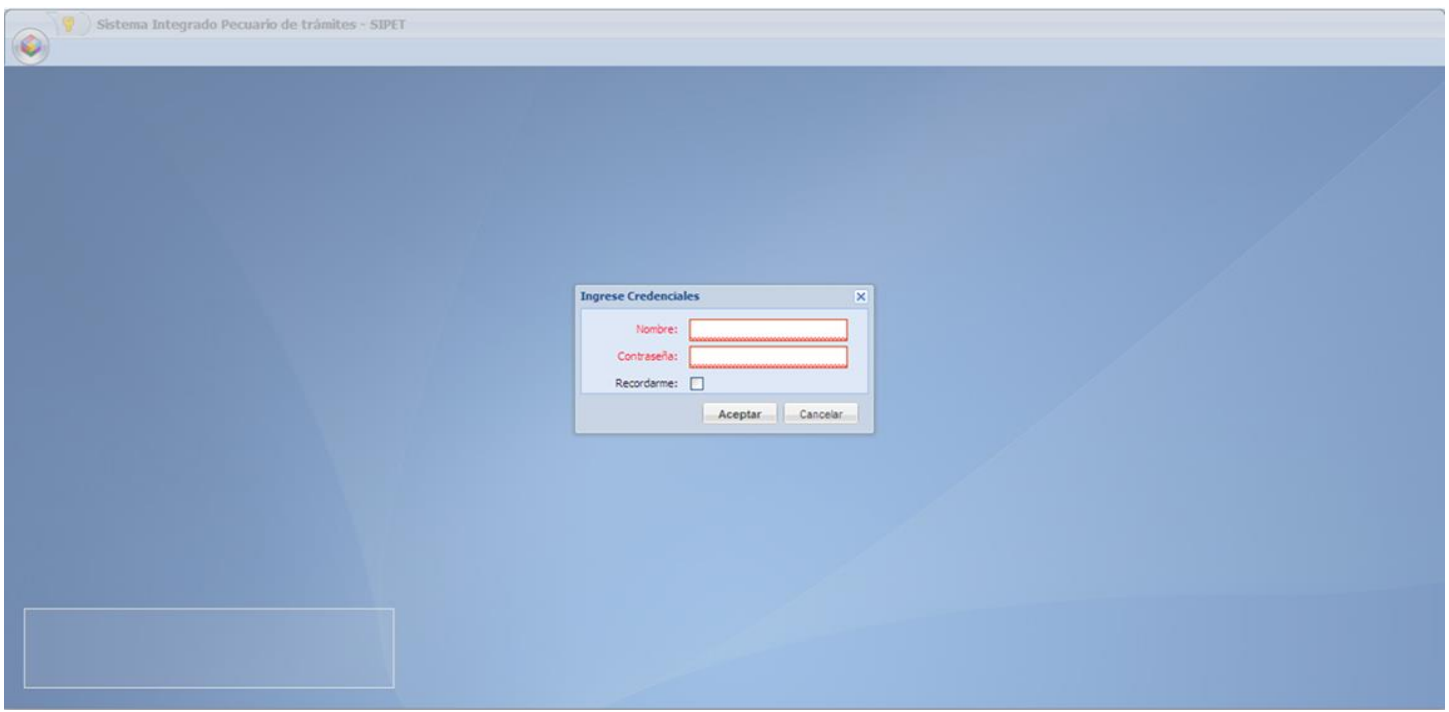

- 1.3. Deberá constatar su correcto ingreso al SIPET, para ello, en la parte inferior izquierda podrá visualizar los datos de la empresa o persona natural.
- 1.4. Al abrir esta pestaña seleccionar la opción "INFORME MENSUAL".

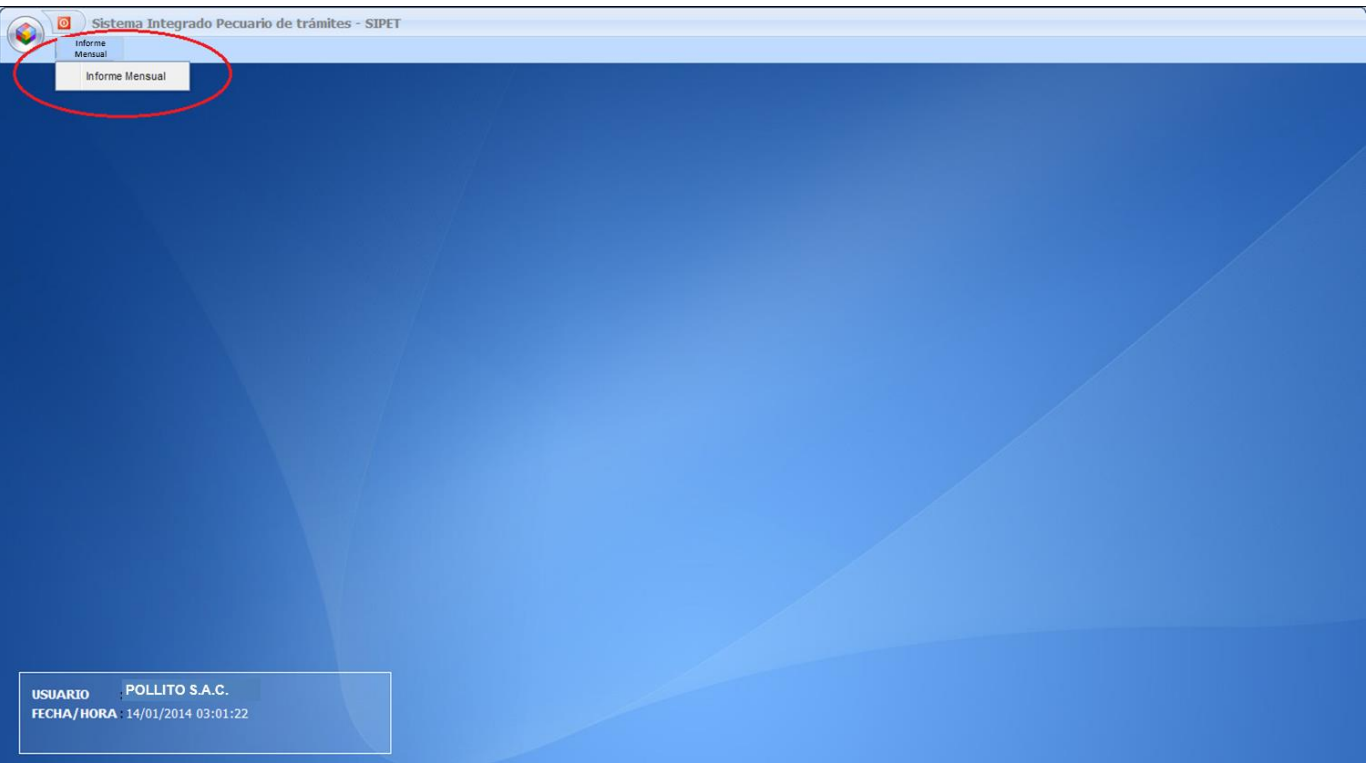

## **2. INFORME MENSUAL**

2.1. Una vez en la opción indicada, se mostrará la siguiente interfaz, dónde visualizará el listado de informes mensuales realizados por la empresa o persona natural, el nombre de la empresa y su RUC. En el listado se consigna información como el año, mes, fecha de informe, situación, fecha de cierre y observación. En el caso de los que ingresan por primera vez, no se mostraran datos.

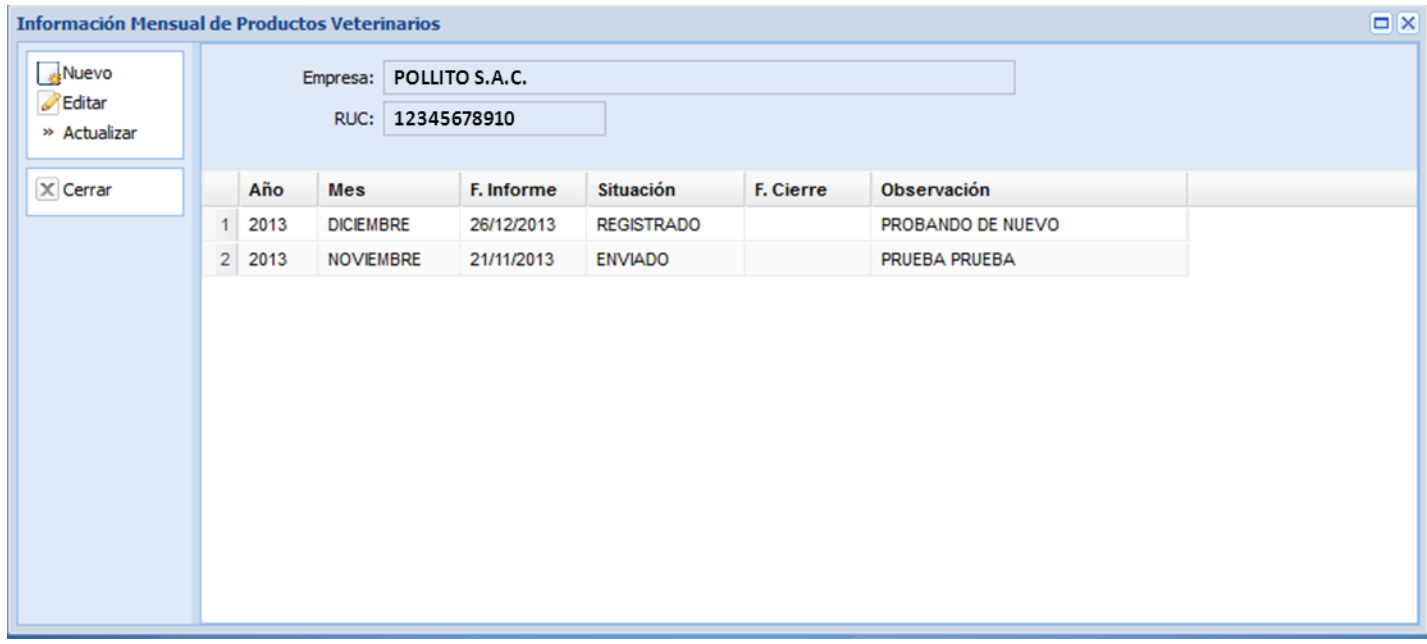

- 2.2. Al lado izquierdo de la interfaz, encontrará opciones para las fichas registradas y no registradas de los informes mensuales pecuarios:
	- $\checkmark$  NUEVO: Crea una nueva ficha de informe mensual.
	- $\checkmark$  EDITAR: Sirve para modificar una ficha seleccionada de informes mensuales.
	- $\checkmark$  ACTUALIZAR: Actualiza la lista de resultados de fichas de informes mensuales.
	- $\checkmark$  CERRAR: Cierra la ventana actual.

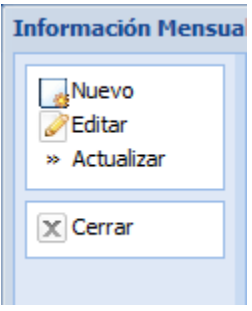

- 2.3. Para un nuevo Informe Mensual:
	- 2.3.1. Seleccione NUEVO, les mostrará la siguiente interfaz, el cual deberán completar con la debida información.

**NO OLVIDAR:** Los campos en rojo son **obligatorios** de ingreso en todas las partes del sistema. Al terminar, darle clic en ACEPTAR.

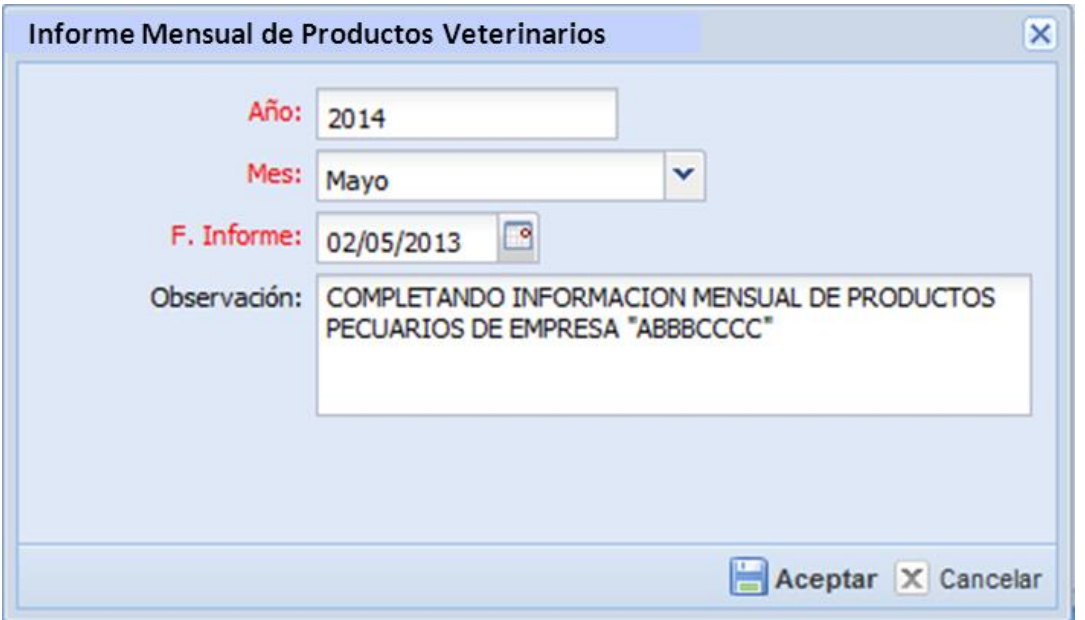

2.3.2. Después de ingresar los datos y aceptar, observará la lista de productos veterinarios registrados activos de la empresa, a la actualidad, los datos que ingresó anteriormente, y el estado actual del informe mensual (inicia con estado REGISTRADO).

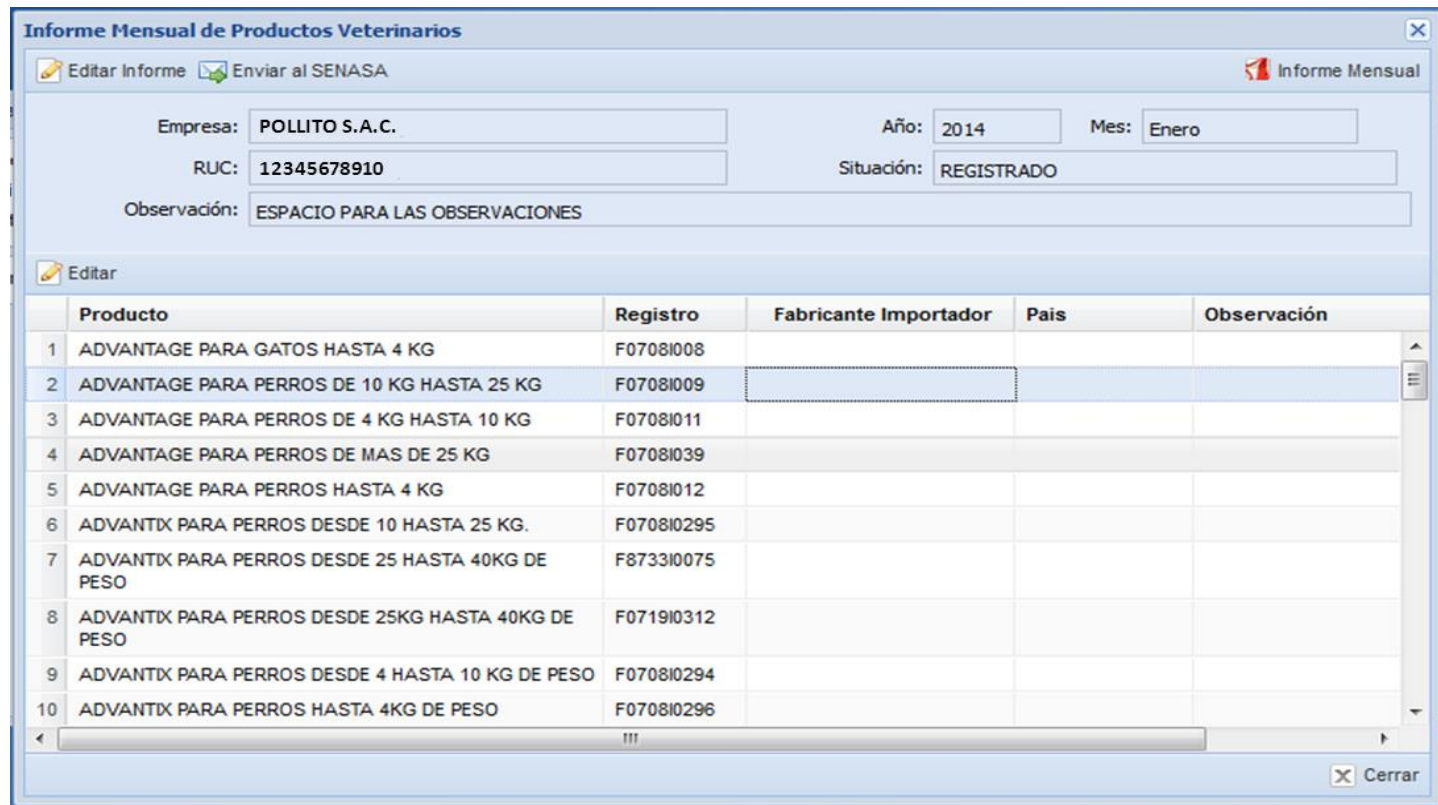

2.3.3. Dando doble clic sobre el registro del producto veterinario nuevo o clic sobre EDITAR, se mostrará una ventana con 5 pestañas: PRODUCTO, CANTIDAD IMPORTADA /FABRICADA, COMERCIALIZACION, EXPORTADA y RESUMEN.

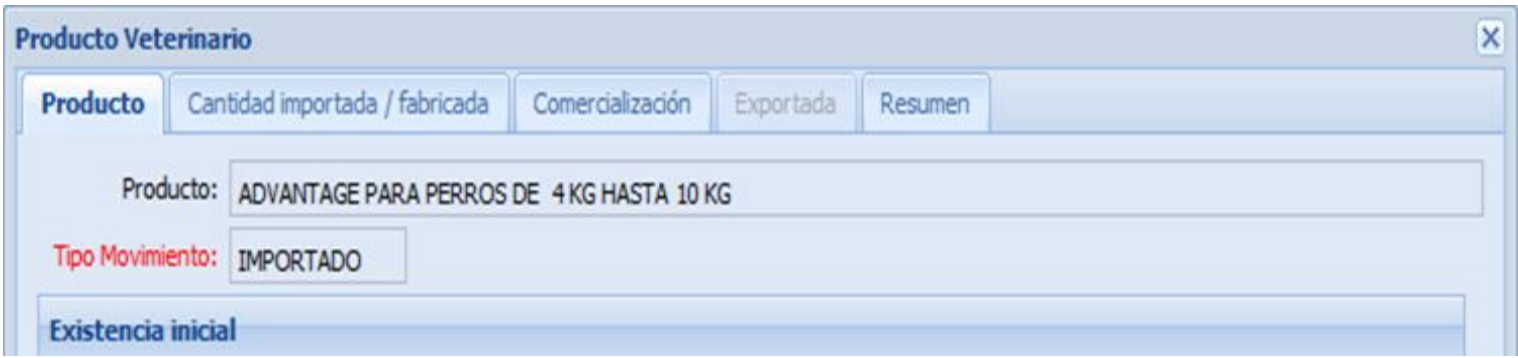

#### **a) PRODUCTO**

Esta opción permitirá al usuario visualizar el saldo del producto con el que inicia su nueva importación. En caso de ser primer ingreso, no se mostrará ninguna información, y podrá visualizarlo a partir del siguiente mes.

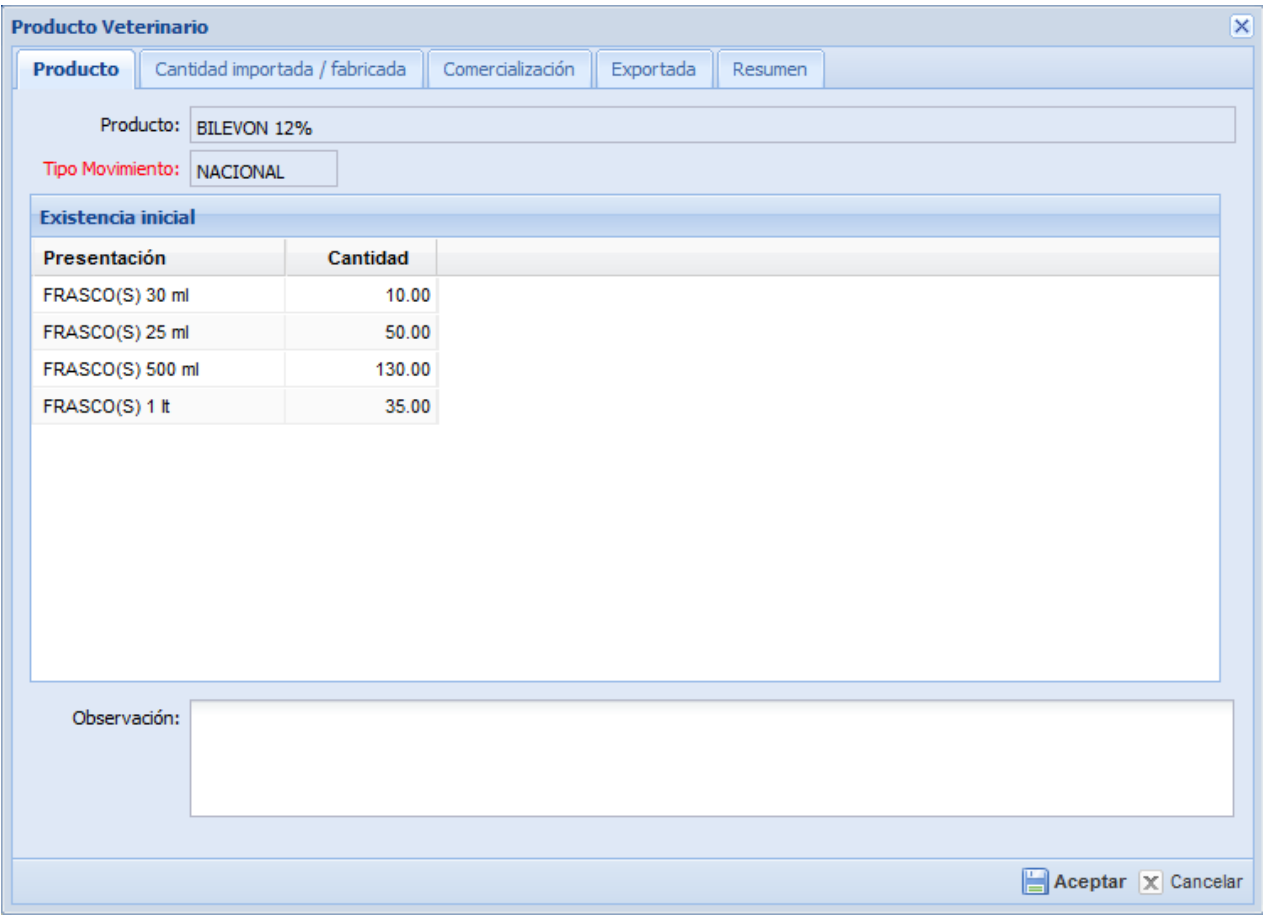

#### **b) CANTIDAD IMPORTADA / FABRICADA**

Deberá ingresar la información sobre la importación o fabricación del producto seleccionado, consignando presentación, cantidad, lote, fecha importación, fabricación, fecha de vencimiento, país, laboratorio fabricante.

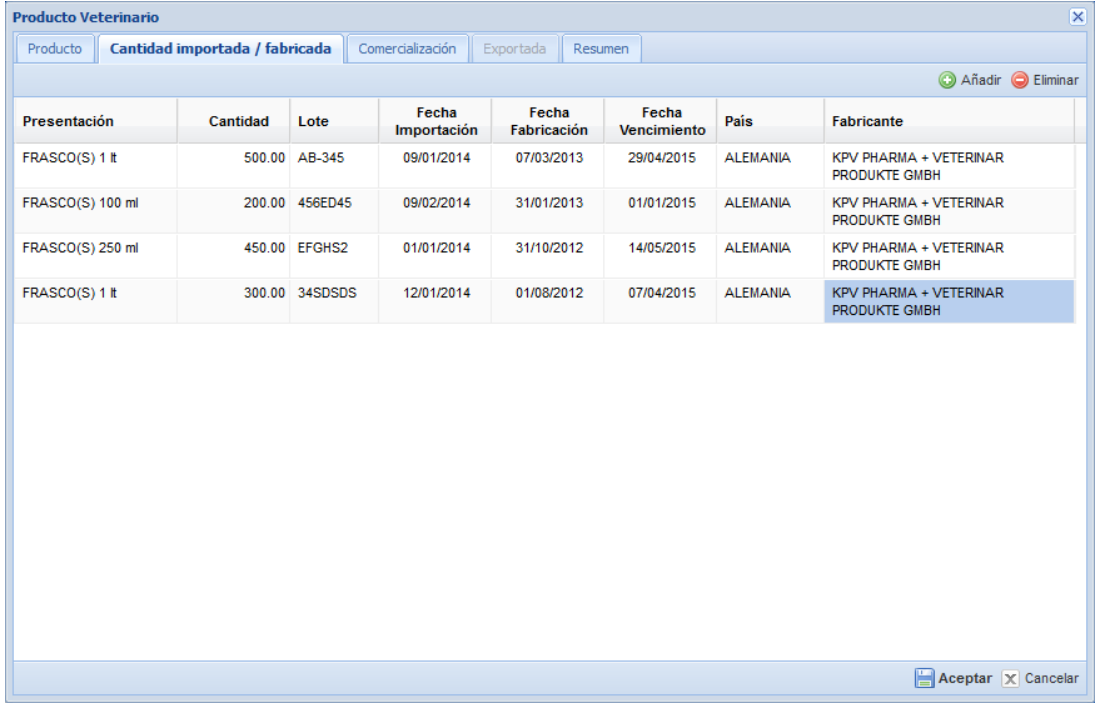

#### **c) COMERCIALIZACION**

#### **Para productos Importados:**

Deberá hacer clic en la opción "Añadir", esto le permitirá ingresar la información sobre el departamento al que fue destinado el producto, la presentación y la cantidad.

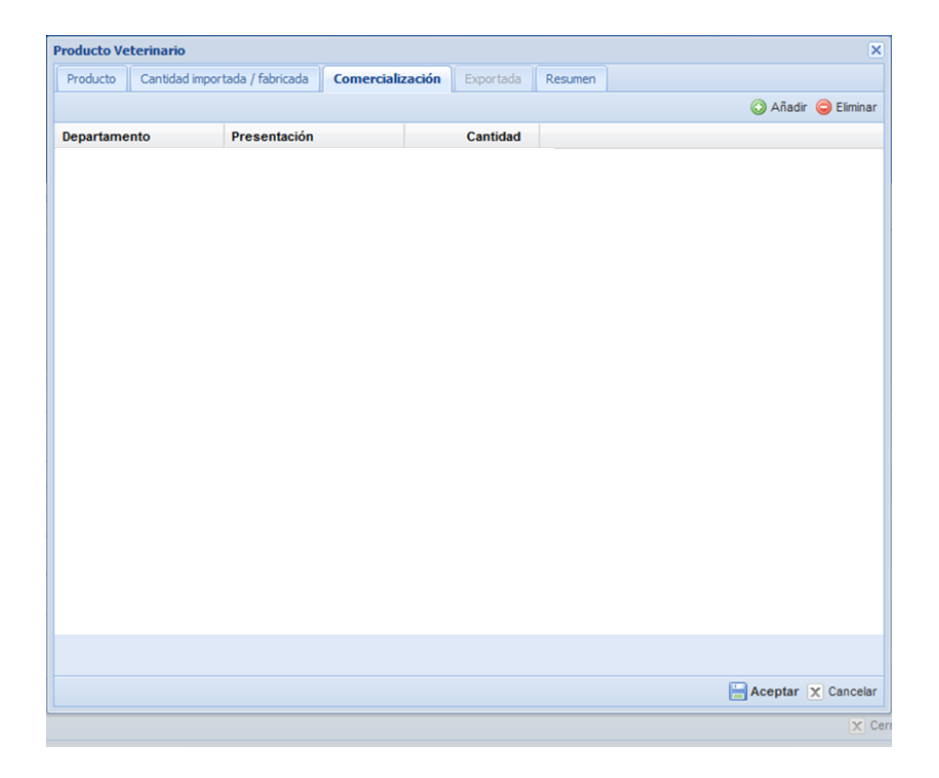

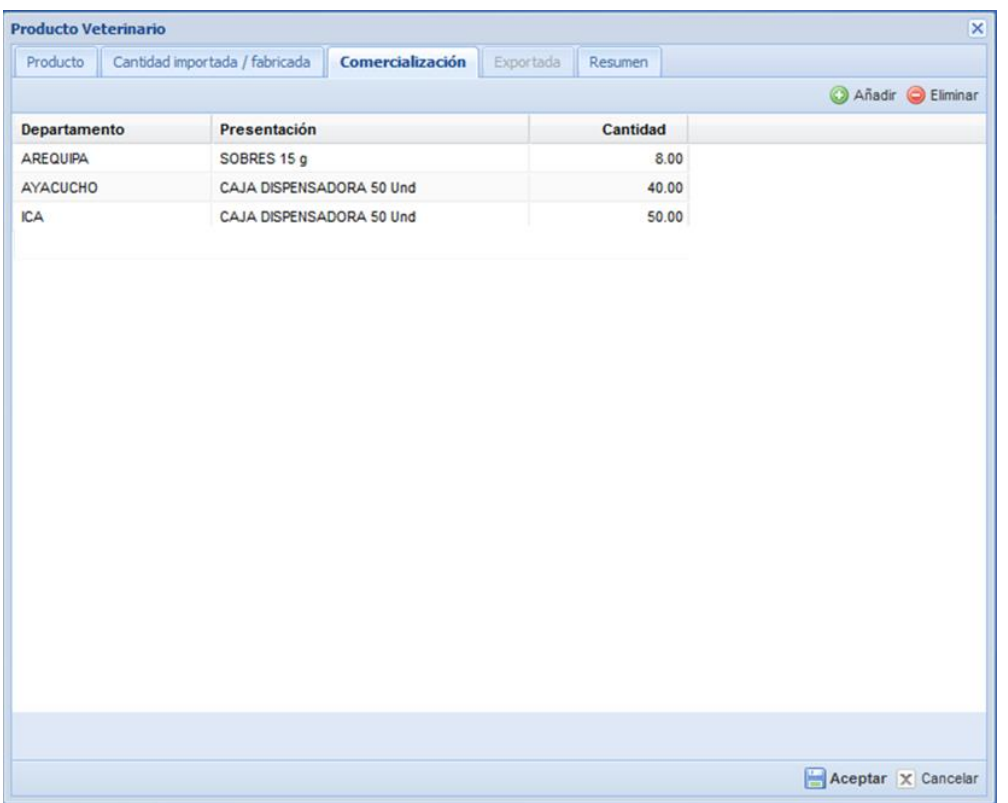

## **Para productos Nacionales:**

En este caso además de poder declarar su comercialización en el interior del país, tendrán habilitado la pestaña EXPORTADA, la cual permitirá declarar sus comercializaciones en el extranjero.

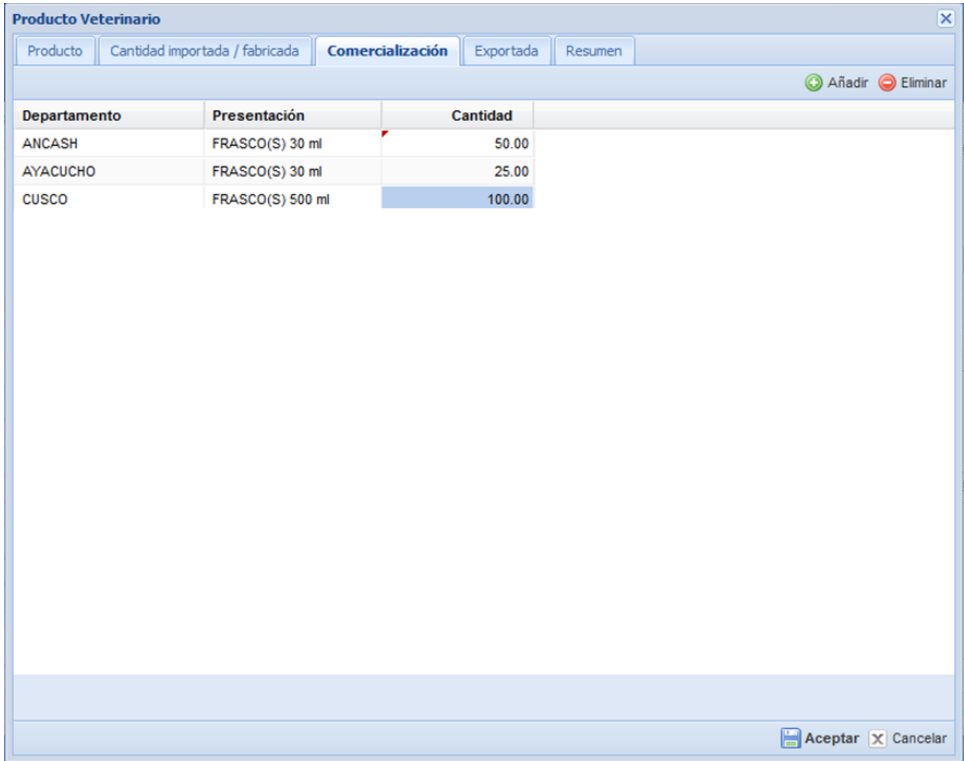

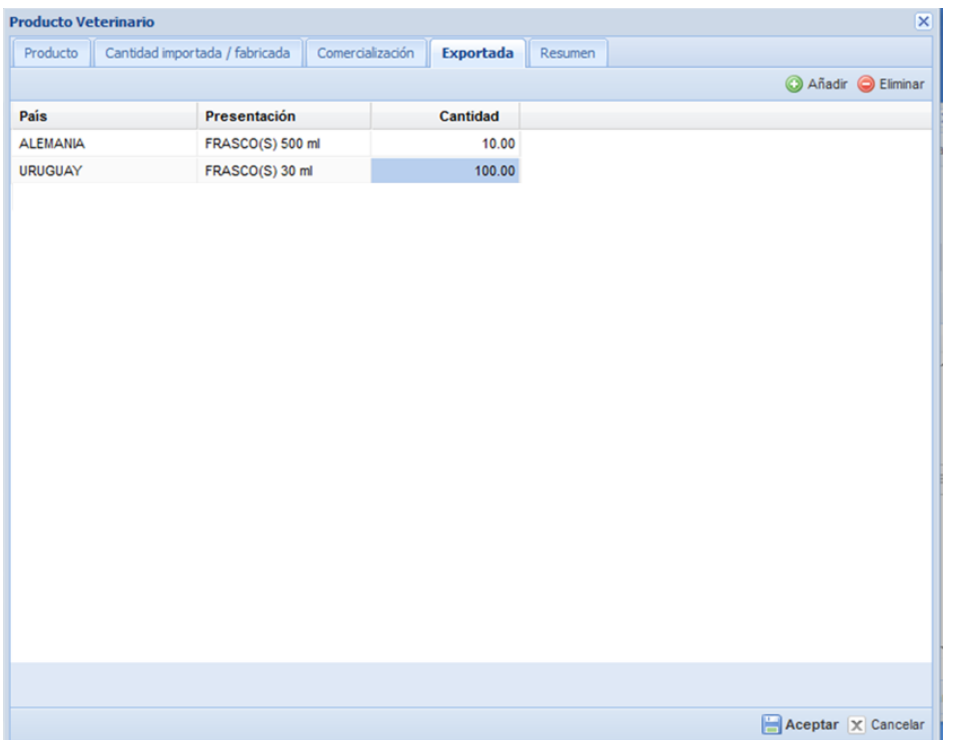

## **d) RESUMEN**

En esta opción haciendo clic en **"Actualizar Resumen"** les permitirá poder visualizar, el resultado final de la existencia inicial, las cantidades importadas / fabricadas, comercializadas, exportadas y el saldo mensual del producto por cada presentación declarada.

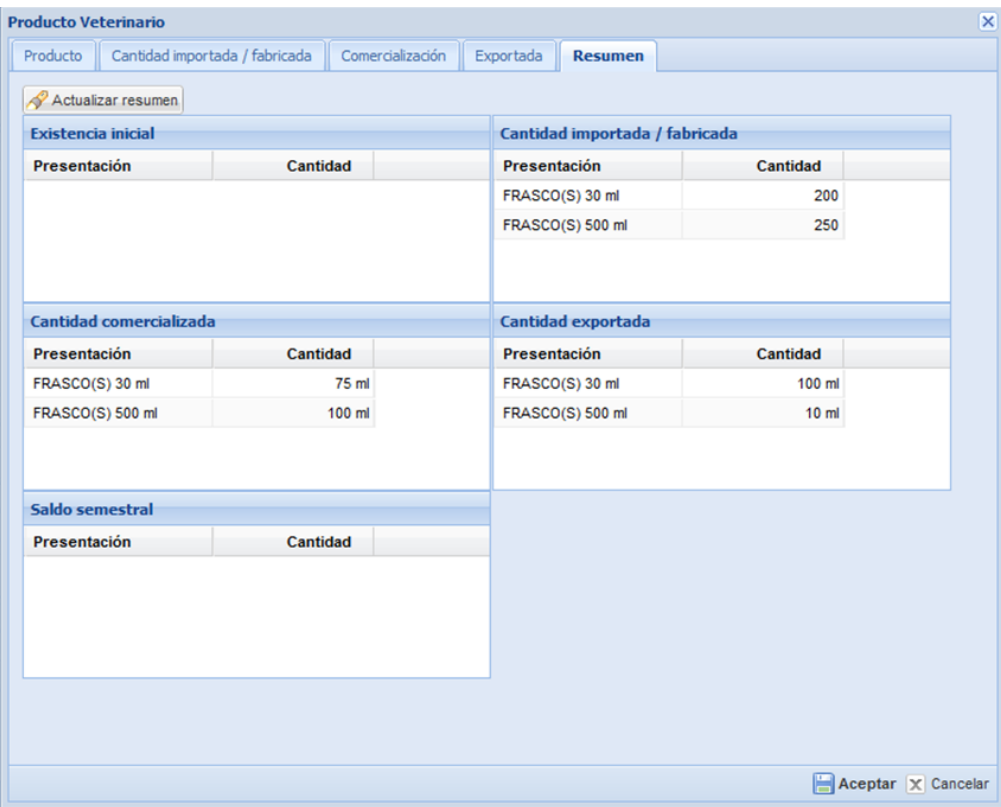

2.3.4. Una vez ingresado toda la información, para el o los productos pecuarios por cada empresa, se deberá enviar la información al SENASA, para ello habrá que dar clic en la opción ENVIAR AL SENASA.

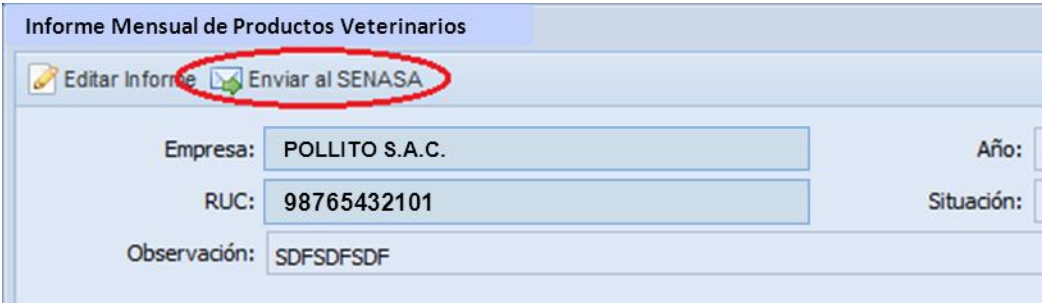

2.3.5. Cuando se envía, se mostrará el siguiente mensaje confirmatorio.

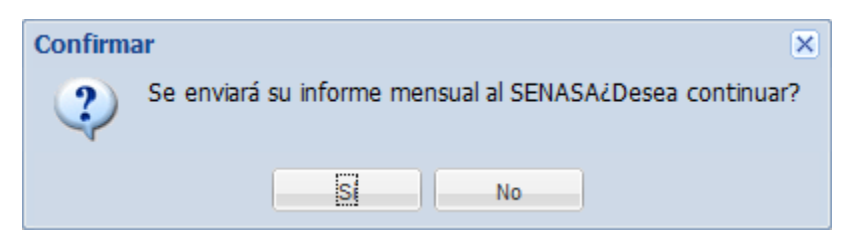

2.3.6. Cuando se acepta el envío del informe mensual hacia SENASA, en la parte inferior derecha aparecerá el siguiente mensaje:

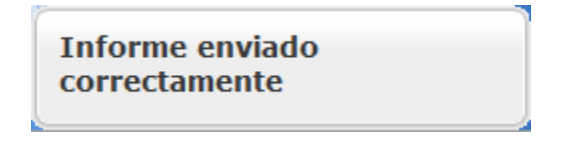

2.3.7. Luego del envío, en el formulario abierto del listado de productos del informe mensual seleccionado, se cambiará el estado ha ENVIADO, dando fe que ya se cerró el informe mensual realizado.

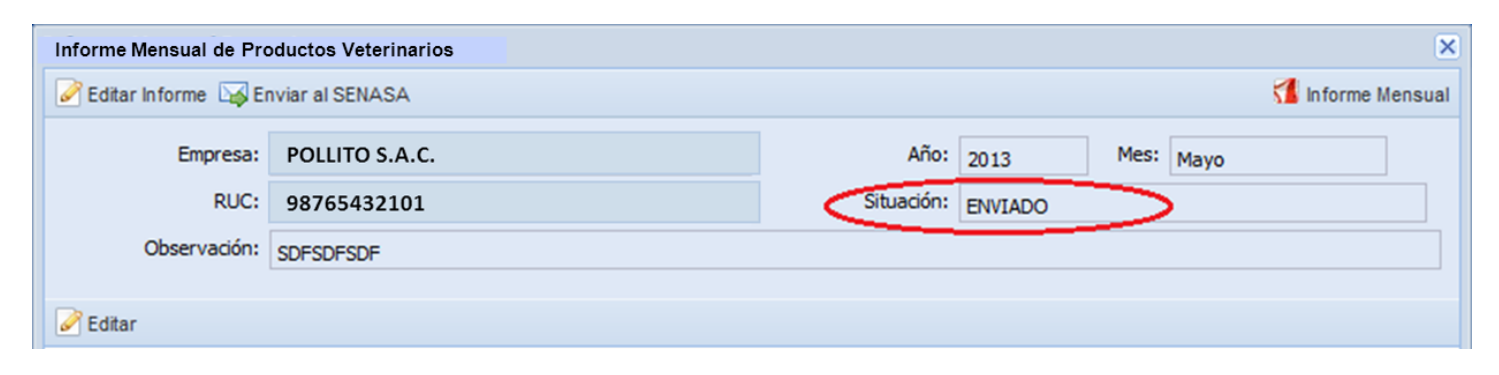

#### 3. **OTRAS CONSIDERACIONES**:

3.1. Mientras el informe mensual se mantenga en estado REGISTRADO, se puede editar la información básica del informe, para ello, se debe dar clic en EDITAR INFORME, y luego se mostrara la pantalla donde se ingresaron los datos básicos.

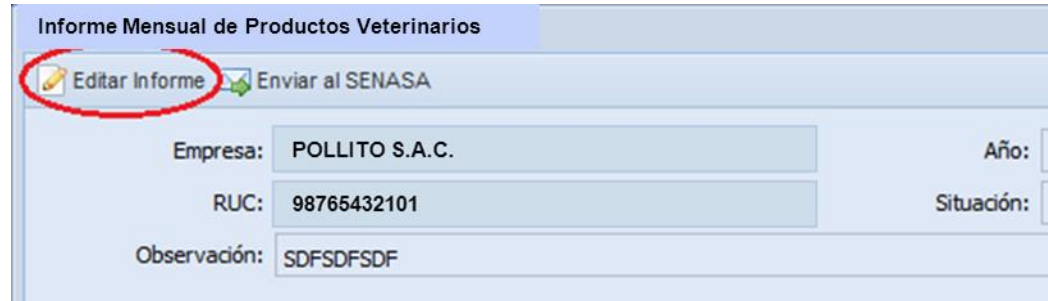

*Interfaz de registro/edición de informe*

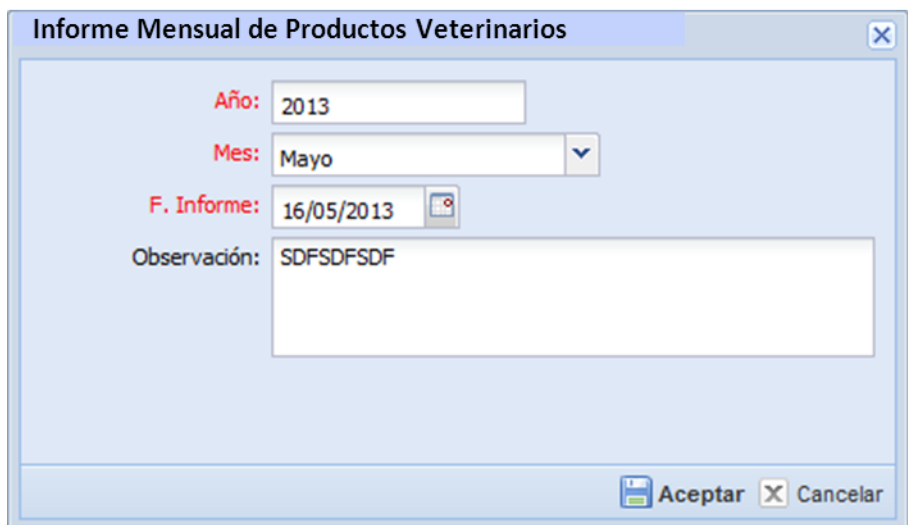

3.2. La opción de EDITAR, sirve para observar los datos ingresados por producto en un informe seleccionado; primero se debe seleccionar el producto de la lista de productos ingresados, y luego dar clic en EDITAR, tal como se muestra en la imagen siguiente:

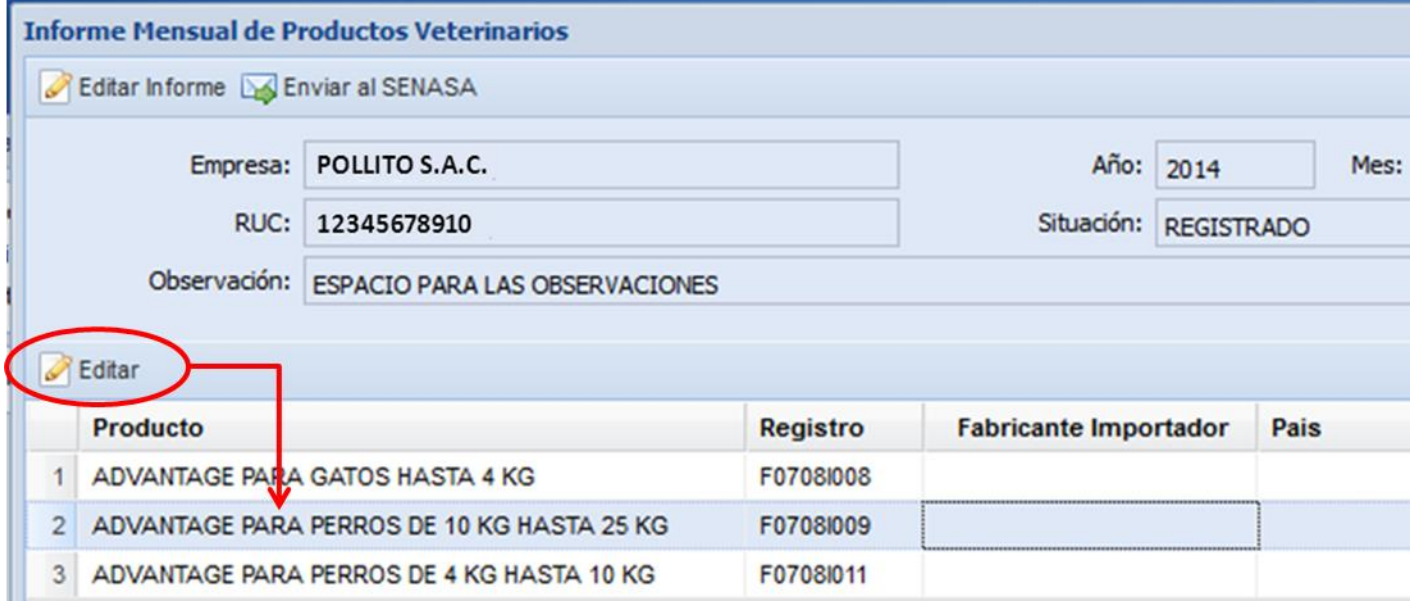

3.3. La opción de INFORME MENSUAL, sirve para imprimir un reporte en formato PDF del listado ingresado y modificado de productos de un informe mensual seleccionado. Para ello deberá ingresar [http://200.60.104.77](http://200.60.104.77/) permitirle permisos de visualización y descarga. Coordinar con el área de informática de su empresa o quien con quien le brinde soporte informático.

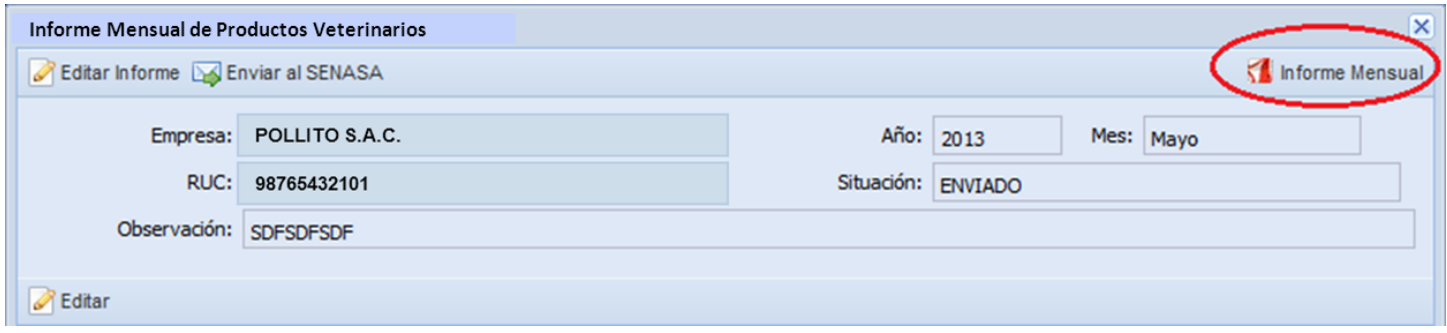

## *Informe mensual ejemplo generado por el módulo de informe mensual*

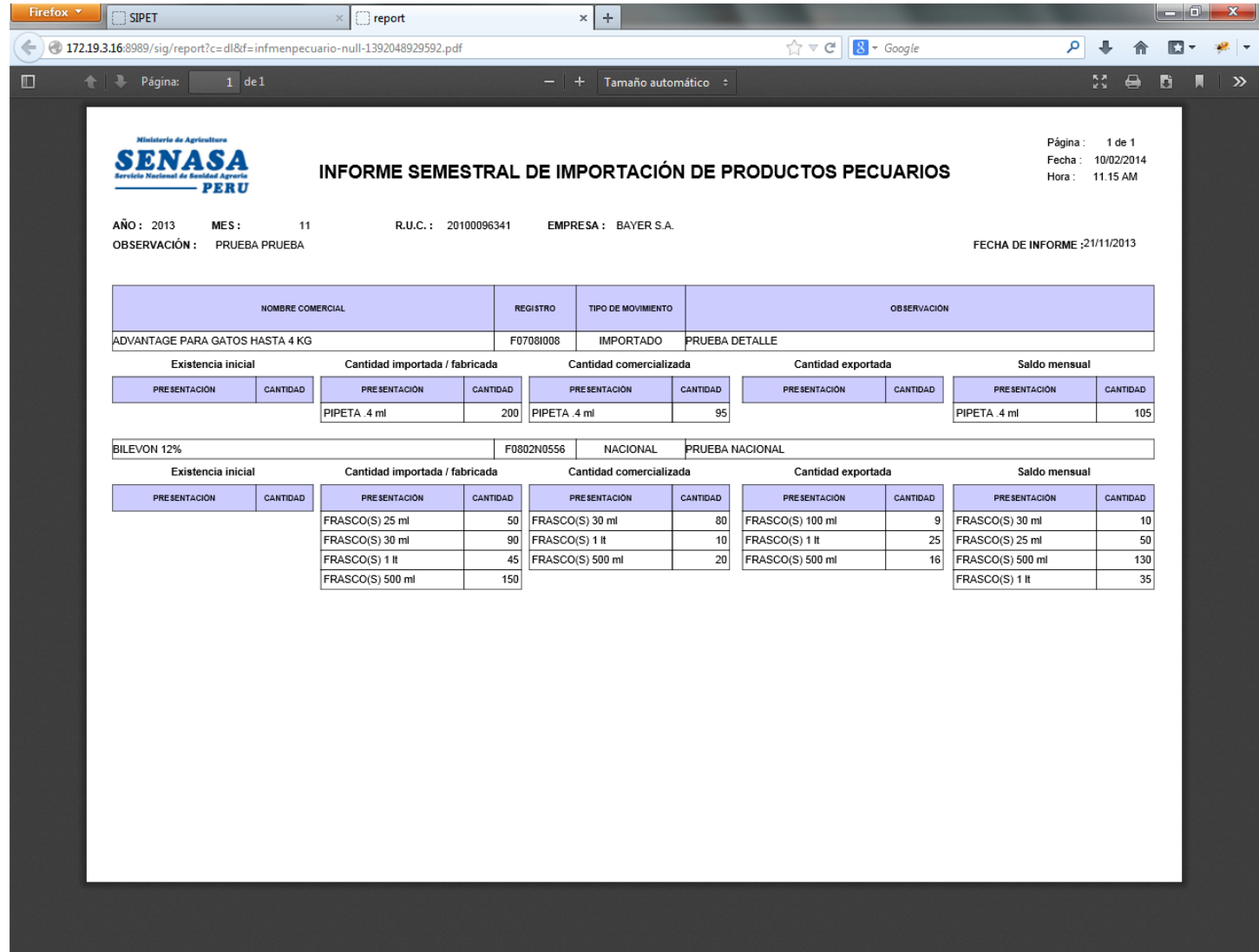

# **Nota:**

A fin de poder tener un mejor acceso al sistema se recomienda utilizar como navegadores de elección Fire fox, Opera, Google Chrome, Safari y finalmente el Internet explorer en sus versiones 6,7,9 y 10.